# Creating Your Reading Power Student Fundraising Page

## $\star$  Please Follow Steps Exactly As Outlined  $\star$

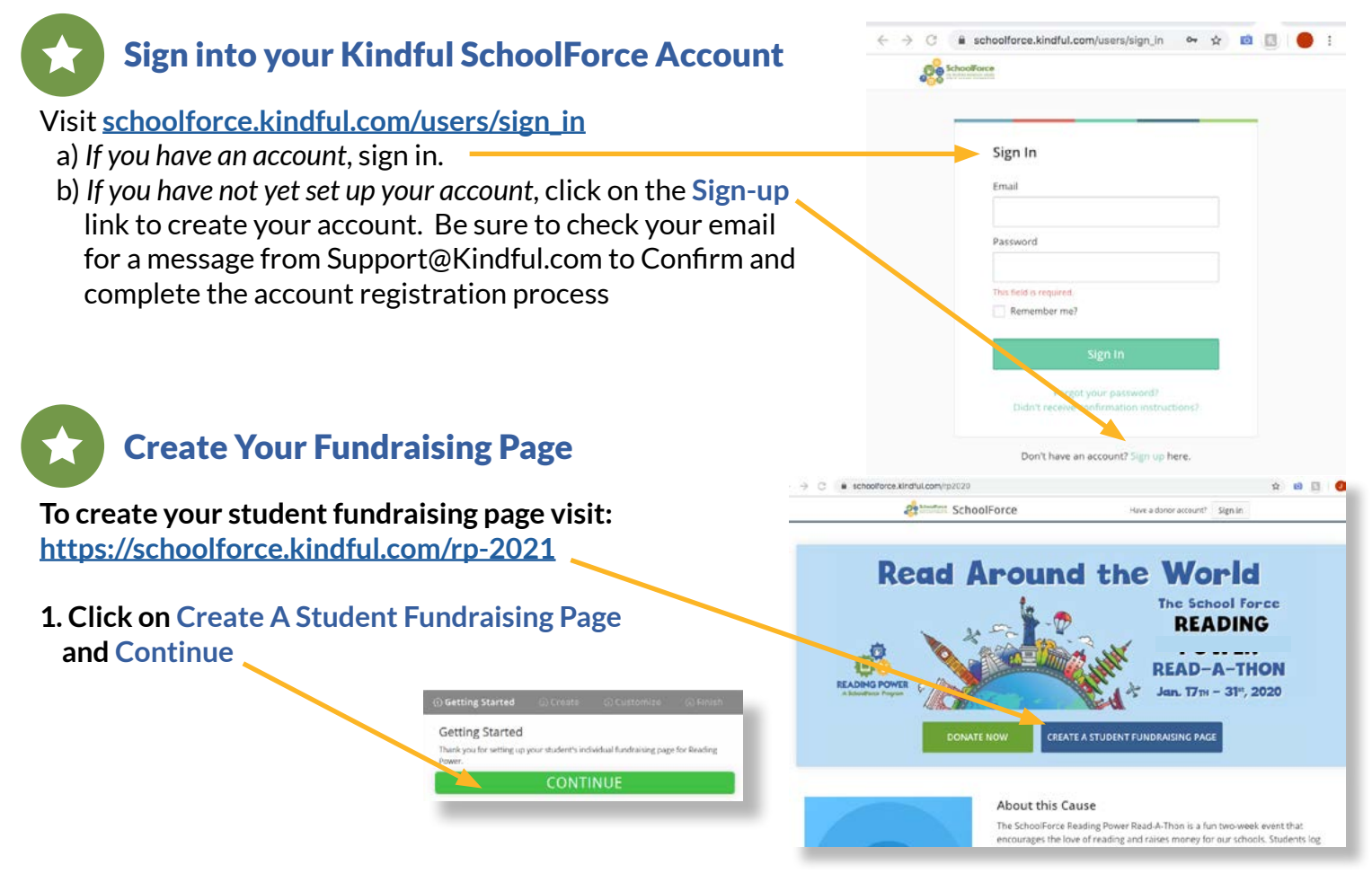

#### 2.  $\star$  IMPORTANT: Provide School Page Info. (This is *not* your student page yet!)

 *a)* **Required field**: Fill in the field called "Student Fundraising Page Name" with your student's "team" information, which is the school name and grade level, in this format: <School - G#>, e.g. Cipriani - G4.

#### $\star$  Use this format for the school name:

Central-, Cipriani-, Fox-, Nesbit-, Ralston-, RWSE-, Sandpiper-Followed by the grade number: G#, e.g. G1, G2, G3, etc.

*b) Optional Fields:* These are specific to the school/grade team. You may ignore for now.

i) Mission Statement

- ii) Student Page Description
- iii) profile image (5kb)
- iv) Feature Image or Video

c) Click **Createand Continue**

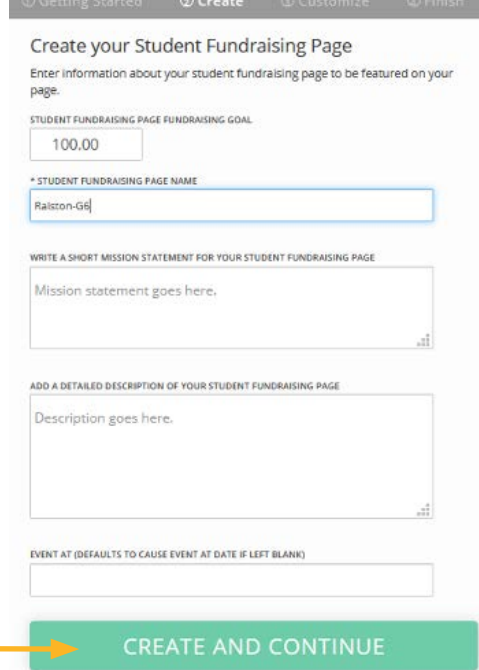

*(Continue to next page)*

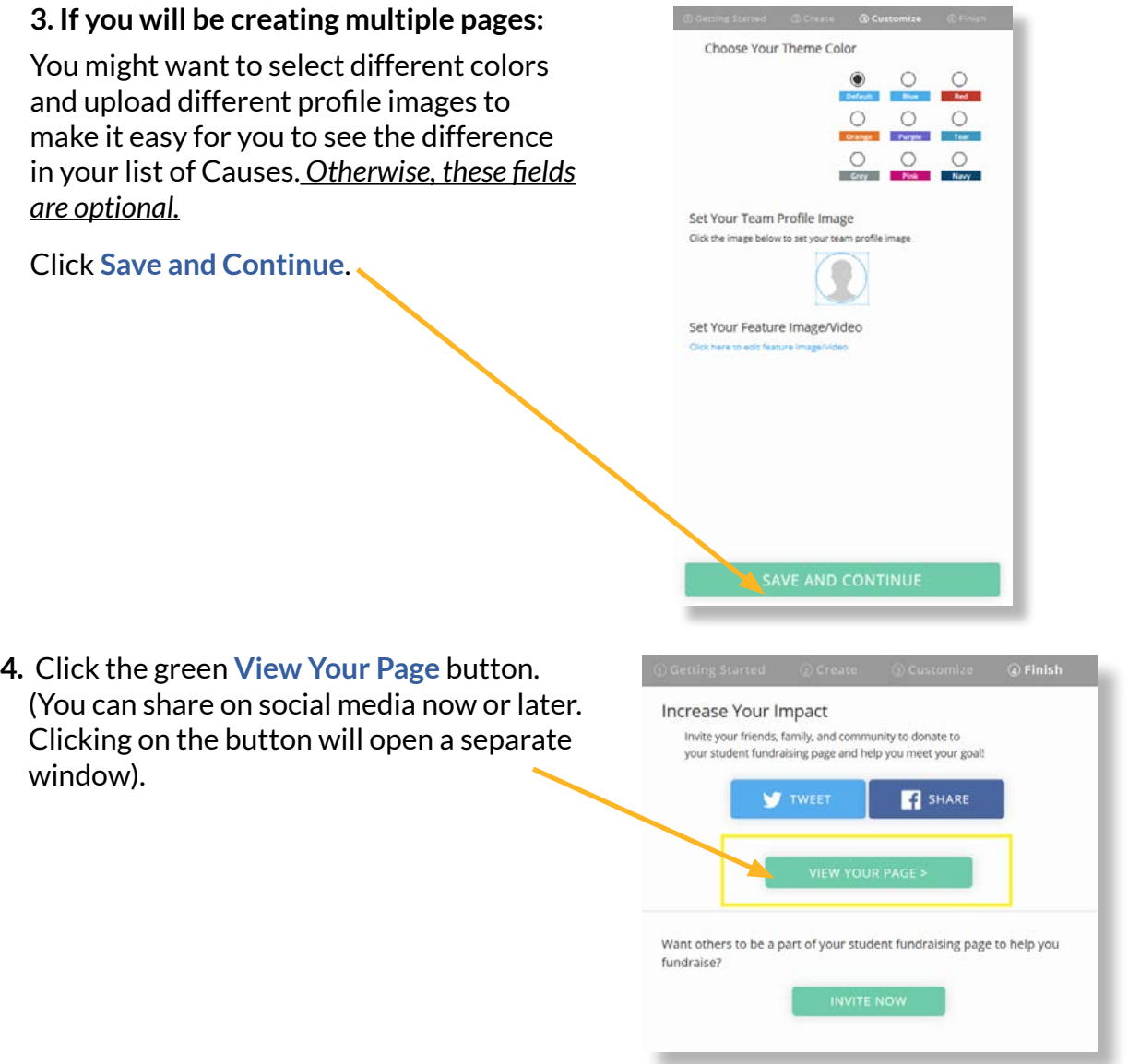

**5.** NAMING YOUR STUDENT PAGE: You are currently on the "Team" page. Click on the Your **Personal Page** link in the gray "Actions" bar. This takes you to the edit view of your STUDENT page

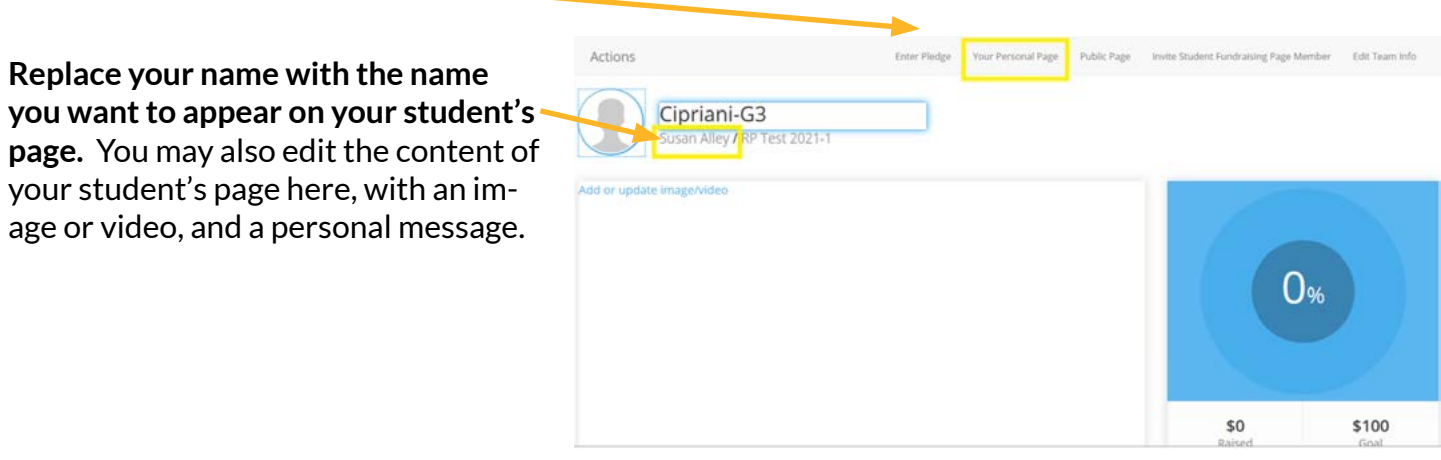

6. Click on the **Public Page** link in the gray Actions bar to get the shareable URL for your student's personal page.

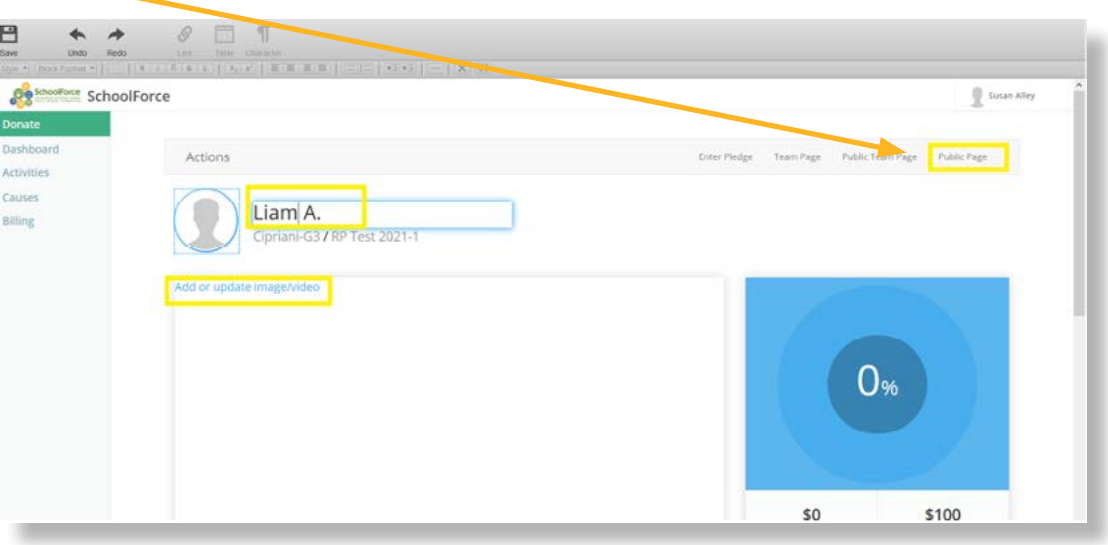

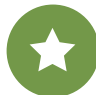

### **Tips and Best Practices**

- ê **If you have multiple students:** You may follow the same process starting at the "*Create your Student Fundraising Page*" button as many times as needed. You will see all of your fundraising pages in your Causes page.
- ê If you have multiple pages, consider using different **colors and profile images** to differentiate them.
- $\star$  If you wish to keep your child's name private, consider how you are naming your Student fundraising page. Your contact name will appear below the School/Grade page name by default.

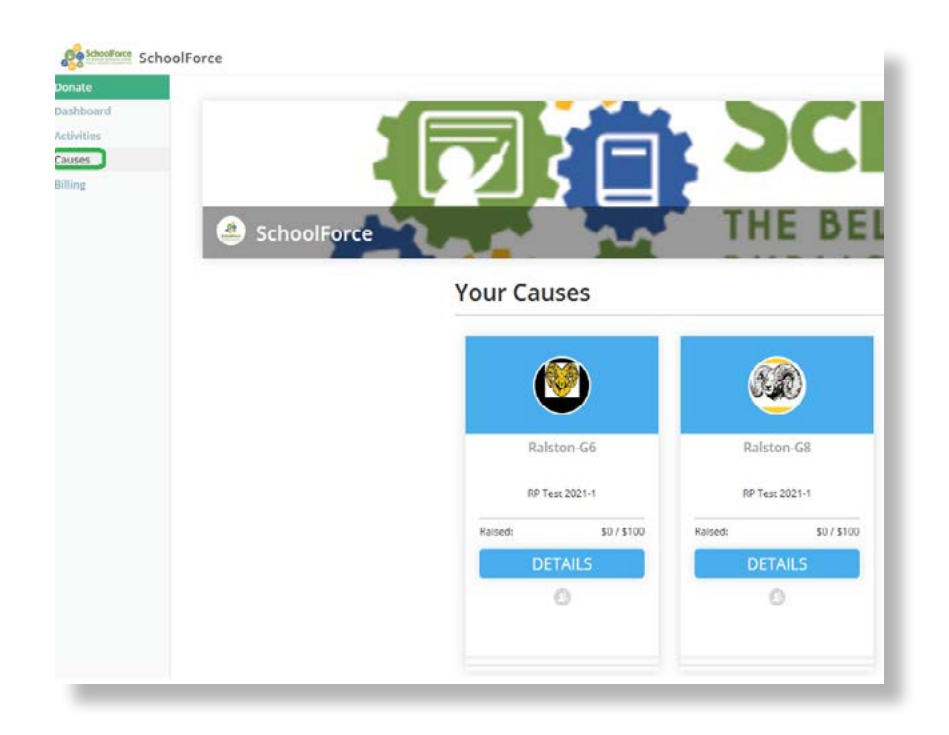

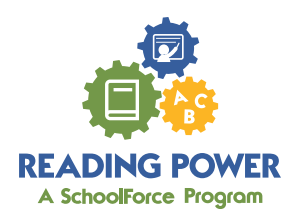